#### **User Manual- Manual de Utilizador By RESDEVMED, LDA**

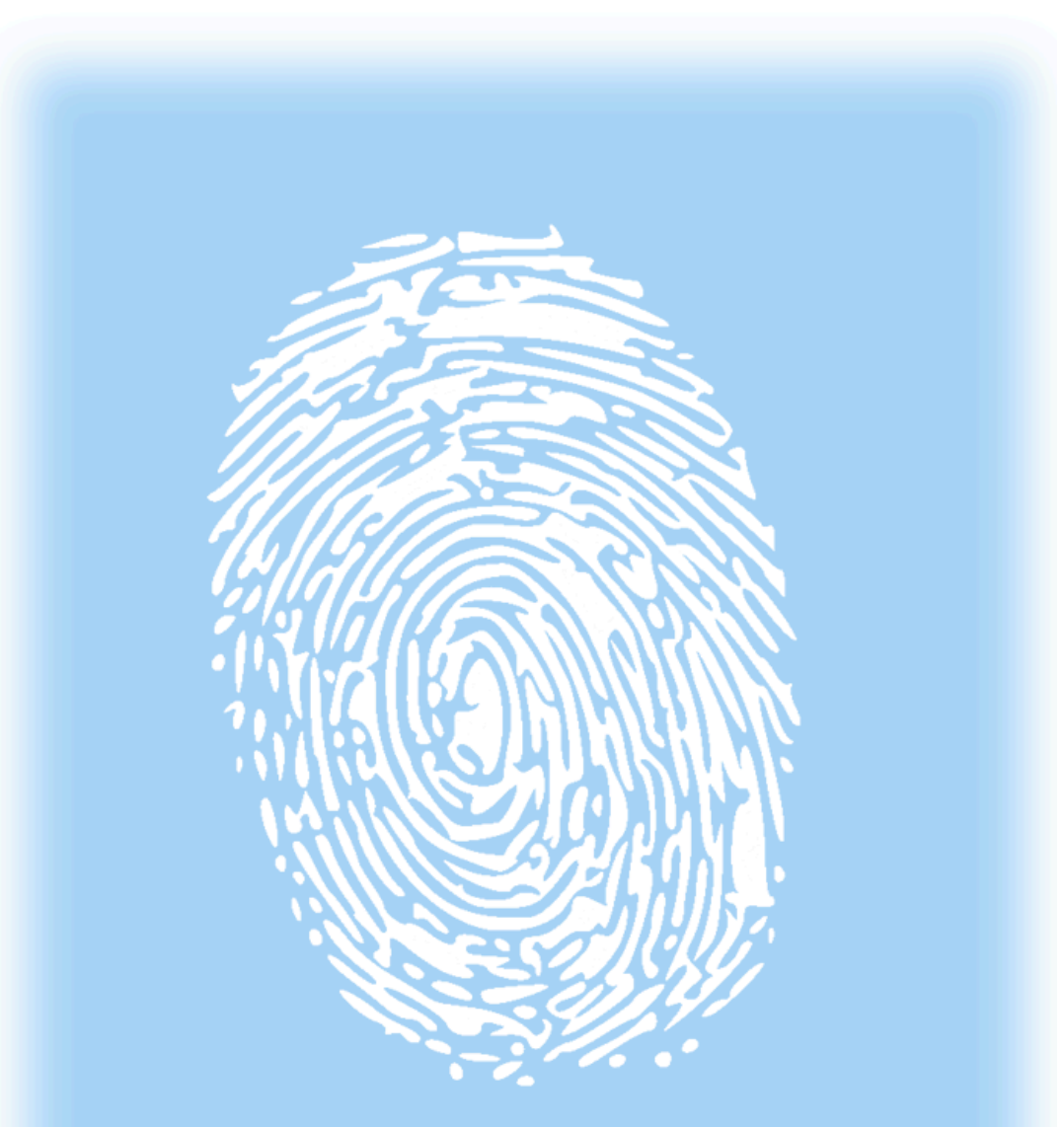

# Tailored implant

# design your own implants

# Introdução

Tailoredimplant é uma interface entre médicos de cirurgia oral, maxilofacial e ortopédica e os fabricantes de implantes e enxertos feitos por medida. Na Tailoredimplant os cirurgiões dispõem de todos os procedimentos de tomada de decisão.

O nosso objectivo prende-se com uma melhor comunicação entre os cirurgiões e os fabricantes de implantes, permitindo-lhes a visualização tridimensional dos implantes criados e as suas relações e interações com a anatomia do paciente.

#### Requisitos mínimos de sistema e instalação

Sistema operativo: Windows 10. Processador: Intel Core i7 ou compatível. Memória RAM: 16GB. Placa gráfica: Nvidia ou ATI com 2GB mínimos disponíveis. Monitor: 19 polegadas 1080px x 1920px. Disco rígido: 2GB de espaço livre. Teclado: normal com numpad. Rato: 3 botões com scroll wheel

O download é feito na timeline de cada produto, no topo, ou na fase de validação.

Após o download do software, é necessário descompactar e instalar, depois de instalado aparece listado nos programas.

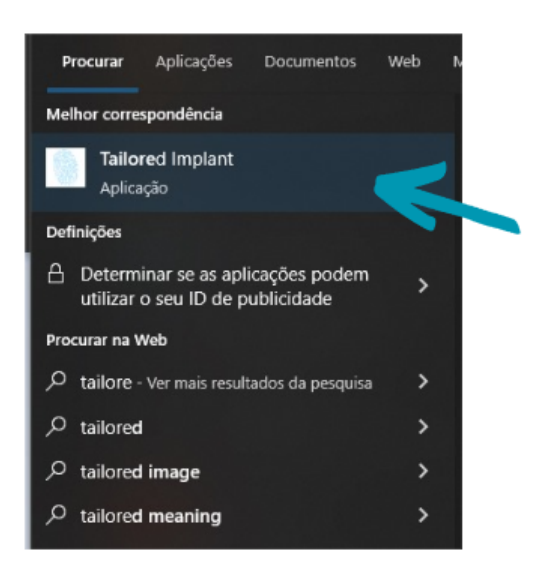

## Funcionalidades

O software abre exclusivamente ficheiros com extensão .timp, gerados pela BoneEasy.

1. Os ficheiros podem ser abertos através de duplo clique sobre o ícone .timp. ou utilizando o upload presente na aba lateral, selecionando o caso pretendido.

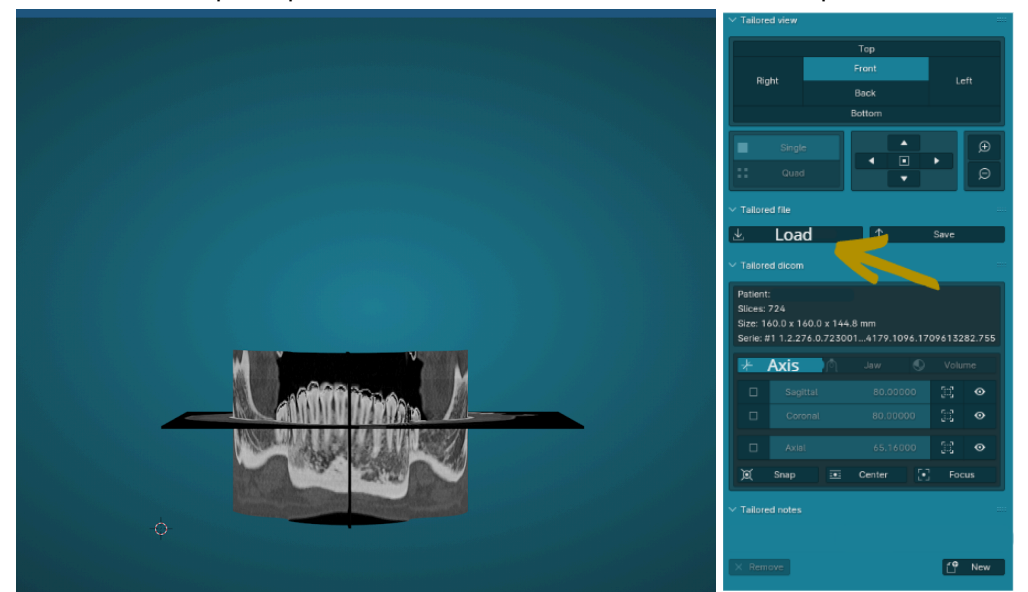

# Modo de utilização

A vista utilizando o software pode ser realizada através dos planos sagital, coronal e axial carregando na roda do rato (1)

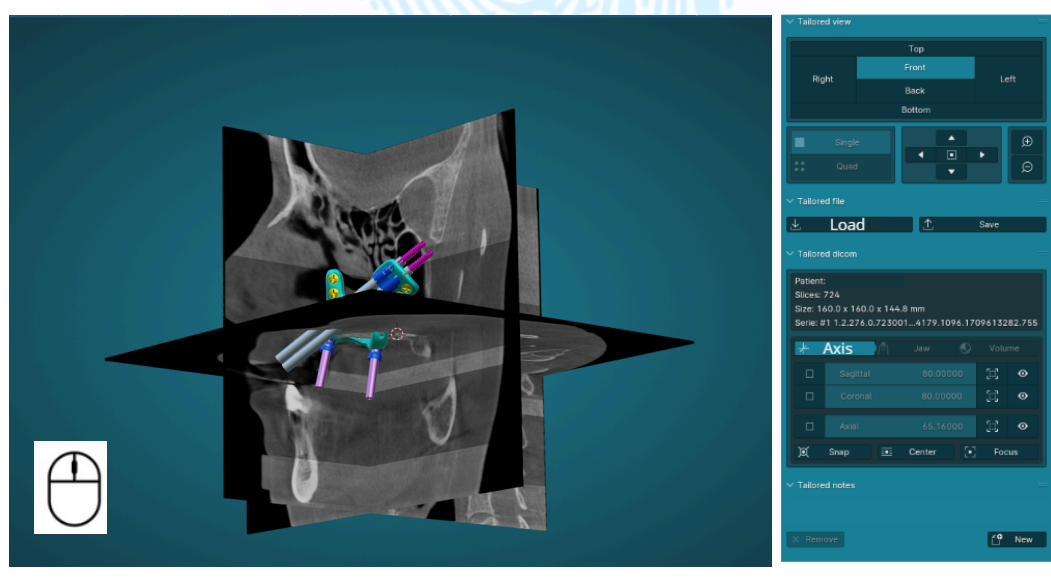

(1)

ou podemos ter um vista de corte do implante sobreposta sobre os planos (2)

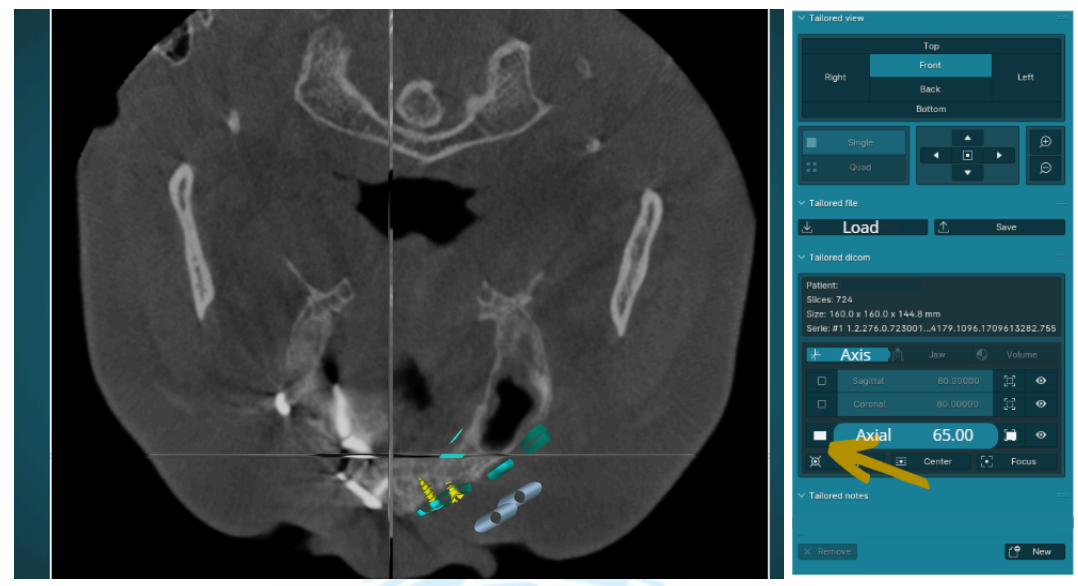

(2)

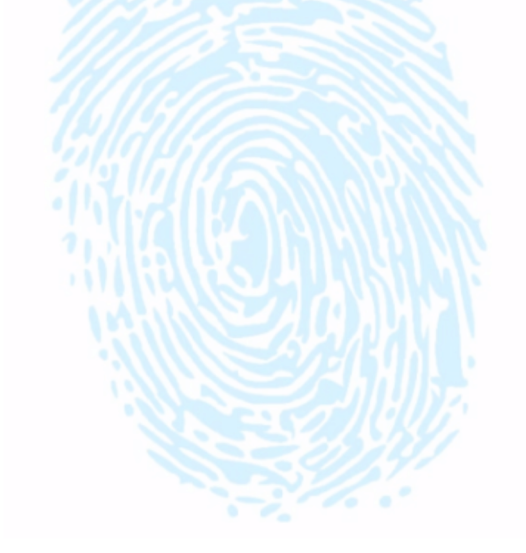

## Acrescentar notas

No Tailoredimplant é possível adicionar notas de modificações que são requisitadas pelo cirurgião.

Para tal, selecione com o botão do lado direito do rato sobre o ponto a pedir alteração.

Após a identificação do local, selecionar New, presente na aba lateral e preencher com as modificações a aplicar.

Clicar em OK e surgirá uma lista na aba lateral.

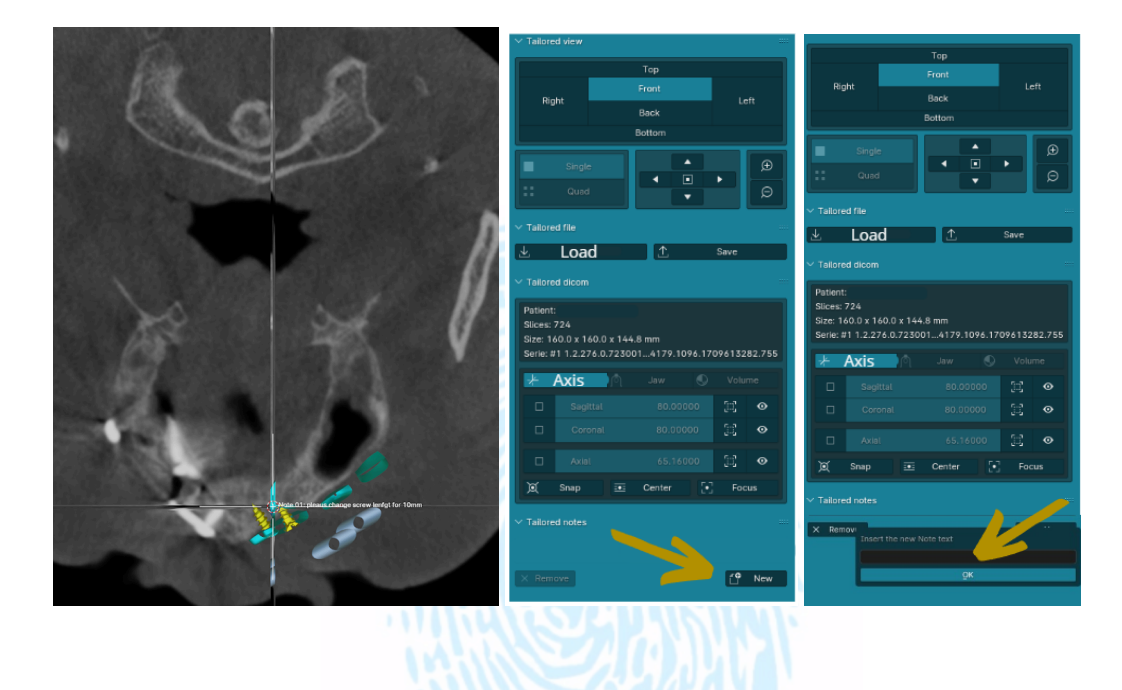

## Gravação e envio

Depois da visualização do projeto e feitas as notificações para alteração, deve ser gravado utilizando o comando na aba lateral Save.

Este ficheiro é depois enviado na plataforma Dentlabsoft referente ao caso a avaliar. Caso o não seja necessário qualquer tipo de alteração, deve proceder a validação na plataforma Dentlabsoft.

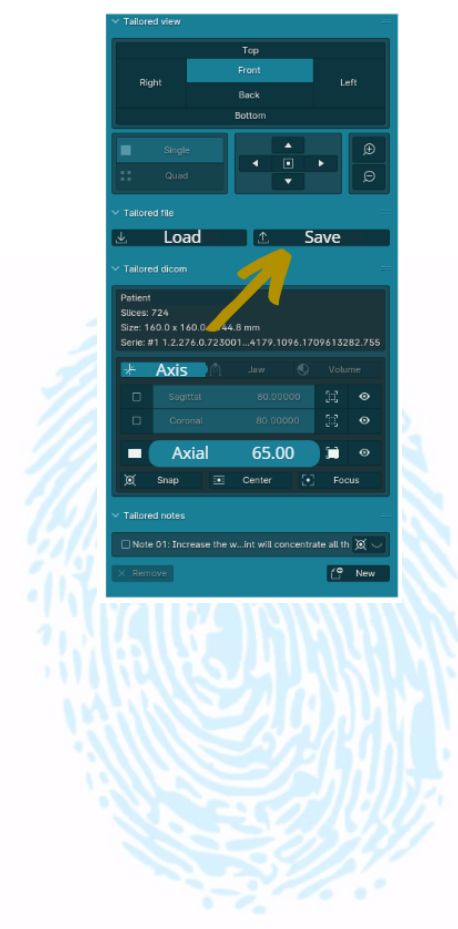

## Introduction

Tailoredimplant is an interface between oral, maxillofacial and orthopedic surgery doctors and manufacturers of custom-made implants and grafts. At Tailoredimplant, surgeons have access to all decision-making procedures.

Our objective is to improve communication between surgeons and implant manufacturers, allowing them to view three-dimensional implants created and their relationships and interactions with the patient's anatomy.

#### Minimum system and installation requirements

Operating system: Windows 10. Processor: Intel Core i7 or compatible. RAM memory: 16GB. Graphics card: Nvidia or ATI with minimum 2GB available. Monitor: 19 inches 1080px x 1920px. Hard disk: 2GB free space. Keyboard: normal with numpad. Mouse: 3 buttons with scroll wheel

The download is done in the timeline of each product, at the top, or in the validation phase. After downloading the software, it is necessary to unzip and install it, once installed it appears listed in the programs.

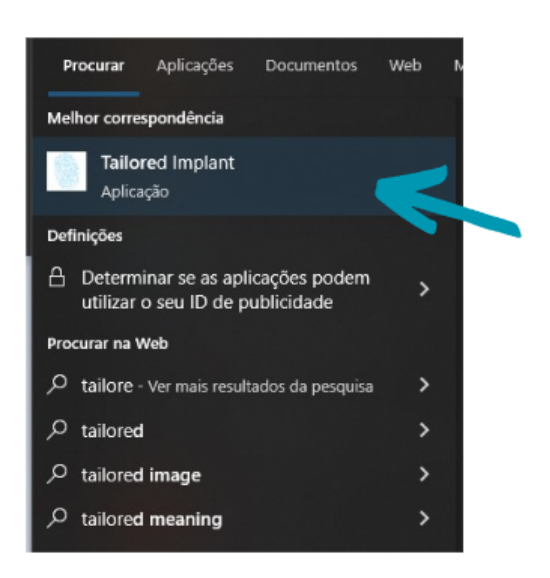

#### **Funcionalities**

The software exclusively opens files with the .timp extension, generated by BoneEasy.

1. Files can be opened by double-clicking on the .timp icon. or using the upload option in the side tab, selecting the desired case.

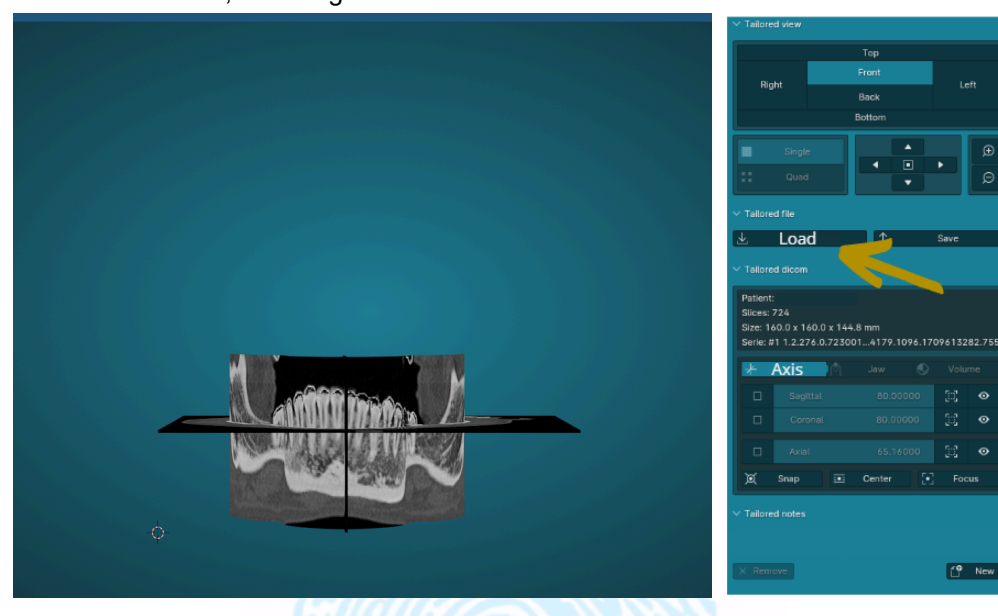

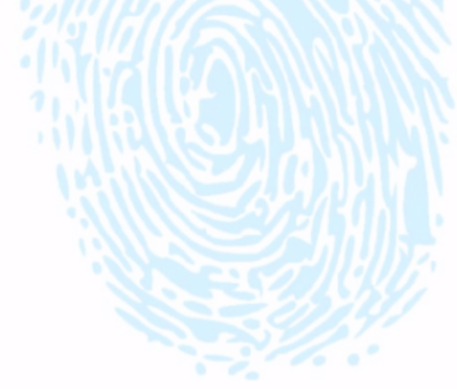

#### How to use

The view using the software can be performed through the sagittal, coronal and axial planes by pressing the mouse wheel (1)

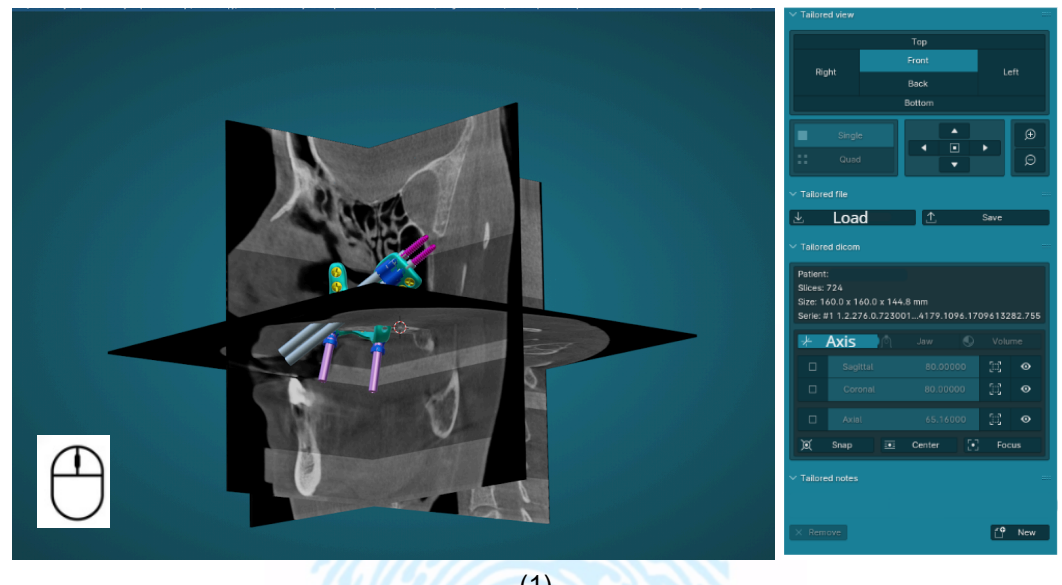

(1)

or we can have a sectional view of the implant superimposed on the planes (2)

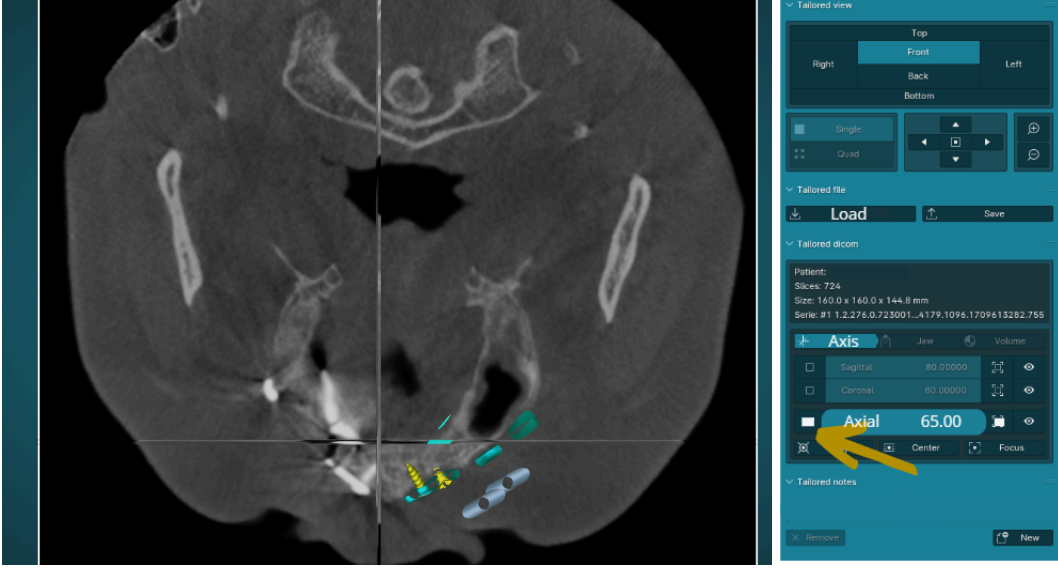

(2)

# Add notes

In Tailoredimplant it is possible to add notes on modifications that are requested by the surgeon.

To do this, select the right mouse button on the point requesting change.

After identifying the location, select New, present in the side tab and fill in the modifications to be applied.

Click OK and a list will appear in the side tab.

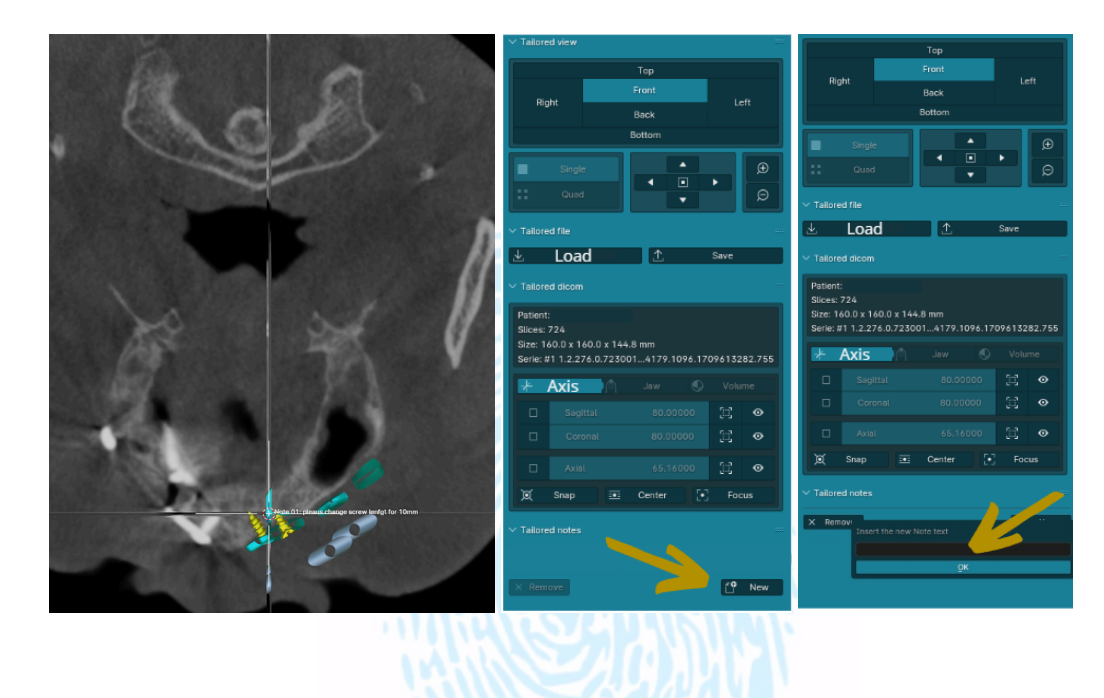

# Recording and sending

After viewing the project and making notifications for modifications, file must be saved using the command on the Save side tab.

This file is then attached toDentlabsoft platform at the timeline of the case evaluated. If any type of change is not necessary, only carry with the validation phase on the Dentlabsoft platform.

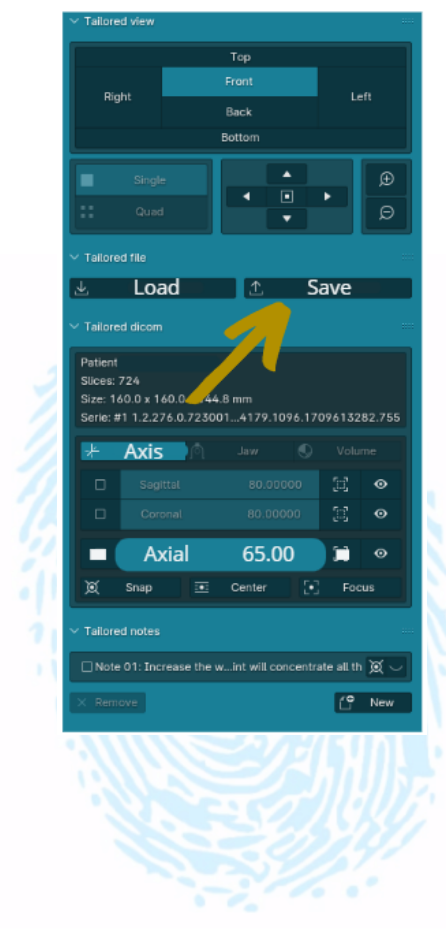